# VHA Point of Service (Kiosks) Phase II

Technical Manual
For
Enhancement VPS 1\*5

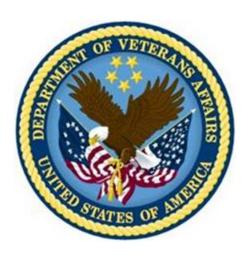

Delivery Order VA118-11-D-1009
Task Order VA118-1009-0020
Department of Veterans Affairs

**Approved: January 2015** 

# **Revision History**

| Creation<br>Date | Version<br>No. | Description/Comments                                                                                                    | Author(s) | Reviewer(s) | Review<br>Type | Issue<br>Date |
|------------------|----------------|----------------------------------------------------------------------------------------------------|-----------|-------------|----------------|---------------|
| 11/12/2014       | 0.01           | Initial draft.                                                                                                    | REDACTED  |             |                |               |
| 01/13/2015       | 0.02           | Revised for updated HL7 profile.                                                                                                    | REDACTED  |             |                |               |
| 02/24/2015       | 0.03           | Expanded HL7 Messaging configuration information.                                                                                                    | REDACTED  |             |                |               |
| 04/09/2015       | 0.04           | Add Troubleshooting section for stopping messaging and support contact. Incorporated Shawn Adam's TEMPLATE ID comments. (11/09/2015: Removed Harris Logo - ManTech PMO Team) | REDACTED  |             |                |               |
|                  |                |                                                                                                    |           |             |                |               |
|                  |                |                                                                                                    |           |             |                |               |
|                  |                |                                                                                                    |           |             |                |               |
|                  |                |                                                                                                    |           |             |                |               |
|                  |                |                                                                                                    |           |             |                |               |
|                  |                |                                                                                                    |           |             |                |               |
|                  |                |                                                                                                    |           |             |                |               |
|                  |                |                                                                                                    |           |             |                |               |
|                  |                |                                                                                                    |           |             |                |               |
|                  |                |                                                                                                    |           |             |                |               |
|                  |                |                                                                                                    |           |             |                |               |
|                  |                |                                                                                                    |           |             |                |               |

### **Table of Contents**

|   | Orientation                                                       | 1          |
|---|-------------------------------------------------------------------|------------|
|   | How to Use this Manual                                            | 1          |
|   | Intended Audience                                                 | 1          |
|   | Legal Requirements                                                | 1          |
|   | Disclaimers                                                       | 1          |
|   | Documentation Conventions                                         | 1          |
|   | Commonly Used Terms                                               | 2          |
|   | Technical Information Online                                      | 3          |
|   | Help Prompts                                                      |            |
|   | Data Dictionary                                                   |            |
|   | Assumptions                                                       |            |
|   | References                                                        |            |
| 1 |                                                                   |            |
|   | 1.1 Product Overview                                              |            |
|   | 1.2 Namespace Conventions                                         |            |
| 2 | Implementation and Maintenance                                    | 4          |
|   | 2.1 Site Parameters                                               |            |
|   | 2.2 Health Summary Configuration                                  |            |
|   | 2.3 Create New Clinical Survey Questionnaire Patient Data Object. |            |
|   | 2.4 VPS Appointment Status                                        |            |
|   | 2.4.1 VPS VistA HL7 Messaging Configuration                       |            |
|   | 2.4.2 Monitoring and Troubleshooting VPS HL7 Messaging            |            |
|   | 2.5 VPS HL7 A01 Message Profile                                   |            |
|   | 2.5.1 MSH - Message Header Segment                                |            |
|   | 2.5.2 EVN – Event Type                                            |            |
|   | 2.5.3 PID - Patient Identification Segment                        |            |
|   | 2.5.4 PV1 - Patient Visit                                         |            |
|   | 2.5.6 ZEN – VA Enrollment Segment                                 |            |
|   | 2.5.7 ZEL – VA Patient Eligibility Segment                        |            |
|   | 2.5.8 ZMT – VA Means Test                                         |            |
|   | 2.5.9 HL7 Tables                                                  |            |
| 3 |                                                                   |            |
| J | 3.1 VistA M Server Files                                          |            |
|   | 3.2 VPS 1*5 New Data Files                                        |            |
| 4 |                                                                   |            |
| + | r - Giobai Transiation, Journaling allu Flutection                | <b>∠</b> Э |

| 5  | Routines                                  | 29 |
|----|-------------------------------------------|----|
|    | 5.1 VPS 1*5 RPCs                          | 29 |
|    | 5.2 Detailed VPS 1*5 RPC Information      | 30 |
| 6  | Exported Options                          | 30 |
| 7  | Archiving and Purging                     | 30 |
|    | 7.1 Archiving                             |    |
|    | 7.2 Purging                               | 30 |
| 8  | Callable Routines                         | 30 |
| 9  | External Interfaces                       | 31 |
| 10 |                                           |    |
| 11 | I Internal Relations                      | 31 |
| 12 | 2 DBIA Agreements                         | 31 |
|    | 12.1 DBIA Agreements – Custodial Package  |    |
|    | 12.2 DBIA Agreements – Subscriber Package |    |
| 13 |                                           |    |
| 14 | _                                         |    |
| 15 |                                           |    |
|    | 15.1 Security Management                  |    |
|    | 15.2 Mail Groups and Alerts               |    |
|    | 15.3 Remote Systems                       |    |
|    | 15.3.1 Connections                        | 32 |
|    | 15.3.2 Remote Data Views                  | 32 |
|    | 15.4 Interfaces                           | 32 |
|    | 15.5 Electronic Signatures                | 32 |
|    | 15.6 Security Keys                        | 33 |
|    | 15.7 File Security                        |    |
|    | 15.8 Official Policies                    |    |
| 16 | 6 Acronyms and Glossary                   | 33 |
|    | 16.1.1 Acronyms                           |    |
|    | 16.1.2 Glossary                           | 34 |

# **Figures**

#### No table of figures entries found.

#### **Tables**

| Table 1: Commonly Used VPS 1*5 Terms             | 4 |
|--------------------------------------------------|---|
| Table 2 VistA M Server Files Accessed by VPS 1*5 |   |
| Table 3 VPS VistA Routines                       |   |
| Table 4 VPS1*5 RPCs - Tags and Routines          |   |
| Table 5: List of Acronyms                        |   |
| Table 6: Glossary                                |   |

#### Orientation

#### How to Use this Manual

This manual provides instructions on the use of VPS 1\*5 remote procedure calls (RPC) to access Veterans Health Information Systems and Technology Architecture (VistA) as a data source for VHA Point of Service (Kiosks).

#### Intended Audience

The intended audience of this manual is the following stakeholders:

- Product Development (PD) VistA legacy development teams.
- Information Resource Management (IRM) system administrators at Department of Veterans
  Affairs (VA) sites who are responsible for computer management and system security on VistA
  M Servers.
- Information Security Officers (ISOs) at VA sites responsible for system security.
- Health Product Support (HPS) Information Technology (IT) Specialists who provide application support to VA end-users.

#### Legal Requirements

There are no special legal requirements involved in the use of VPS 1\*5 RPCs.

#### **Disclaimers**

This manual provides an overall explanation of VPS 1\*5 functionality. This guide does not attempt to explain how the overall VistA programming system is integrated and maintained.

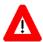

DISCLAIMER: The appearance of any external hyperlink references in this manual does not constitute endorsement by the Department of Veterans Affairs (VA) of this Website or the information, products, or services contained therein. The VA does not exercise any editorial control over the information you may find at these locations. Such links are provided and are consistent with the stated purpose of this VA Intranet Service.

#### **Documentation Conventions**

The following symbols are used throughout this document to alert the reader to special information.

NOTE/REF: Used to denote general information including references to additional reading material.

CAUTION / RECOMMENDATION / DISCLAIMER: Used to caution the reader to take special notice of critical information.

Snapshots of computer online displays (screen captures) and computer source code are shown in non-proportional font and are enclosed within a box. User responses to displayed prompts are *bold italic* typeface. Software reserved words are displayed in *bold* font.

References to "<**Enter**>" within the screen captures indicate that the user should press the <**Enter**> key on the keyboard. Other special keys are represented within <> angle brackets and indicate the user should press the indicated key on the keyboard. For example, <**PF1**> directs the user to press the **PF1** key on the keyboard.

The following conventions are used to display test data:

- Social Security Numbers (SSN) for test patients are prefixed with five zero digits e.g. 000009999.
- Patient names are formatted as [Application Name]PATIENT,[N] e.g. VPSPATIENT, ONF
- User names are formatted as [Application Name]USER[N] e.g. VPSUSER, ONE.

This guide refers to the M programming language as M. Under the 1995 American National Standards Institute (ANSI) standard, M is the primary name of the MUMPS programming language, and MUMPS is considered an alternate name.

#### **Commonly Used Terms**

Table 1: Commonly Used VPS 1\*5 Terms

| Term                                                                                                    | Description                                                                                                    |
|----------------------------------------------------------------------------------------------------|----------------------------------------------------------------------------------------------------|
| Client                                                                                                    | A single term used interchangeably to refer to a user, the workstation (i.e., PC), and the portion of the program that runs on the workstation. |
| Component                                                                                                 | A software object that contains data and code. A component may or may not be visible.                                                           |
| GUI                                                                                                    | The Graphical User Interface application that is developed for the client workstation.                                                          |
| HL7                                                                                                    | Health Level Seven real-time messaging protocol.                                                                                                |
| HLO                                                                                                    | Health Level Seven Optimized refers to the VA implementation of the HL7 protocol in VistA.                                                      |
| Host                                                                                                    | The term Host is used interchangeably with the term Server.                                                                                     |
| Server                                                                                                    | The computer where the data and the RPC Broker remote procedure calls (RPCs) reside.                                                            |
| TCP Transmission Control Protocol is a communications protocol use end-to-end connectivity between hosts. |                                                                                                    |
| IP                                                                                                    | Internet Protocol is a communications protocol that specifies host network addresses.                                                           |

#### **Technical Information Online**

Project documentation for VPS Kiosks may be found in the Technical Services Project Repository (TSPR). Other online technical information from M Server-based software file, routine and global documentation may be generated using Kernel, MailMan and VA FileMan utilities.

#### Help Prompts

Help prompts are provided for each field in the VPS 1\*5 FileMan data files. Additional online help is provided in the Health Summary technical manual and user guide available on the VistA Document Library (VDL) to assist in VPS 1\*5 Health Summary report configuration..

#### Data Dictionary

Technical information on VistA M Server-based files is stored in the VA FileMan Data Dictionary. The VA FileMan List File Attributes option on the Data Dictionary Utilities submenu may be used to view the attributes of VistA M Server files.

#### **Assumptions**

This guide is written with the assumption that the reader is familiar with:

- Kernel VistA M Server software
- Remote Procedure Call (RPC) Broker VistA Client/Server software
- VA FileMan data structures and terminology VistA M Server software
- Microsoft Windows
- M programming language

#### References

The following references support the reader's understanding of the operation and functioning of VPS 1\*5:

- VPS 1\*5 Technical Manual (this guide)
- RPC Broker Release Notes
- RPC Broker Developer's Guide
- RPC Broker Systems Management Guide
- RPC Broker TCP/IP Supplement, Patch XWB\*1.1\*35 and XWB\*1.1\*44
- RPC Broker Technical Manual
- RPC Broker User Guide
- Veteran's Point of Service (VPS) FY14 OIT PD BRD, Version 2.0 (May 2014)
- 20090210 VHA Point-of-Service Initiative BRD
- Discharge, Transfer, And Appointment Scheduling Technical Manual, (November 2013)
- Vista Messaging Services Health Level Seven Optimized (HLO) Developer manual (January 2010)

These references may be downloaded from the VA Software Document Library (VDL) Website.

#### 1 Introduction

The VPS 1\*5 Technical Guide provides descriptive information and instruction on the use of VPS 1\*5 Remote Procedure Calls (RPCs) within VA's Veterans Health Information Systems and Technology Architecture (VistA) environment. This document is intended for systems managers—Information Resource Management (IRM) personnel who are responsible for implementing and maintaining this software, application programmers, and developers. It acquaints system managers with the software structure and functionality of the VPS RPC routines and files that comprise this software.

#### 1.1 Product Overview

VPS 1\*5 provides RPCs that extends VetLink integration with multiple VistA packages, and provides the capability to store patient survey data.

The RPCs either extract data from associated VistA files or enhance the established VistA and/or VetLink mechanisms. VistA patch VPS 1\*5 focuses on the following functional areas:

- 1. **Appointment Status Integration**: this effort is to analyze, define, and document the implementation design of the integration between the VPS program and existing VistA appointment module. This provides staff with the ability to use VetLink to see appointments, by using the staff-friendly GUI, pertinent to them and their user template. A bi-directional exchange of appointment statuses between VistA and VetLink will be built such that VetLink can be kept apprised of appointments in various statuses to include not checked in, checked in, partially checked out, checked out, canceled, noshowed, etc.
- 2. Clinical Surveys: this effort is to analyze, define, and document the implementation design of new Clinical Screening Questionnaires (CSQ) module intended to improve delivery of a patient care preventative health component and clinician access to patient information. Clinical Screening Questionnaires will improve the current process by efficiently allowing the patient to self-report on areas of concern to our Veteran population by completing the appropriate questionnaire during their clinic visit. This module will allow the patient to accurately discuss and verify their past and current clinical assessments history and this will help identify any preventative care actions needed by the clinical staff during the current visit and/or perform any necessary interventions or referrals

### 1.2 Namespace Conventions

VPS is the namespace assigned to VPS 1\*5.

# 2 Implementation and Maintenance

The VPS 1\*5 Installation Manual provides detailed information regarding the installation of the VPS 1\*5 RPCs and configuration requirements.

#### 2.1 Site Parameters

No site specific parameters are provided or required for VPS 1\*5.

### 2.2 Health Summary Configuration

VPS 1\*5 provides the capability to report on the clinical survey questionnaire (CSQ) activity of clinic patients in CPRS using Ad Hoc Health Summary (HS) reports.

Two default Ad Hoc HS reports, **CSQ HS TYPE** and **CSQ HS CALC TYPE** were created during the VPS 1\*5 post-install process. Data for these Ad Hoc HS reports are populated from the default **VPS CSQ PDO** object, which was also created during the VPS 1\*5 post-install process.

To execute the Ad Hoc HS reports CSQ HS TYPE or CSQ HS CALC TYPE, launch CPRS and select the patient whose survey responses are to be reported. Click the **Reports** tab

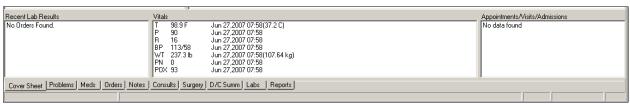

Click the plus sign to open the Health Summary Reports.

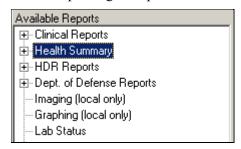

Click Adhoc Report in the Health Summary Reports list.

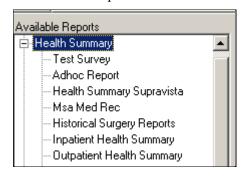

Click on an Adhoc report name, Csq Hs Calc Type [CSQ] and then click the right-arrow, >, in the Component Selections pane.

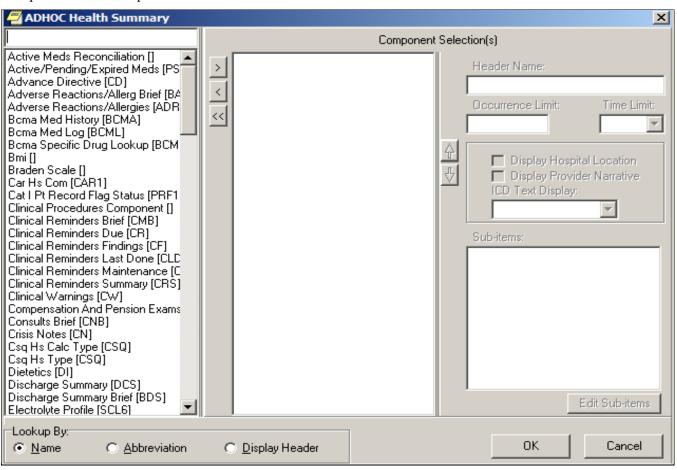

You may select multiple Adhoc reports for display. When you select either the Cs Hs Type [CSQ] or the Csq Hs Calc Type [CSQ] for reporting, you will be presented with a dialog to allow the selection of up to 3 clinical survey questionnaires to be included.

Click the CSQ name in the File Selection box, then click the right-arrow, >.

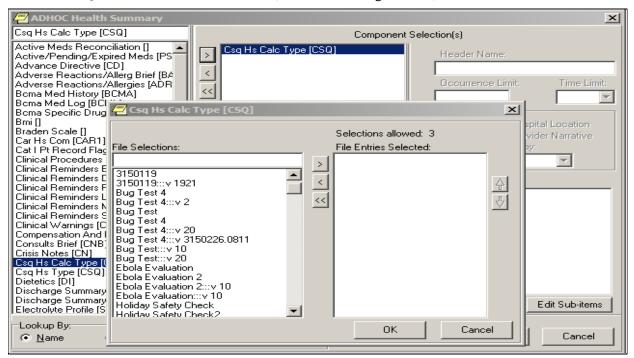

When all CSQs have been selected and appear in the File Entries Selected list, click the OK button

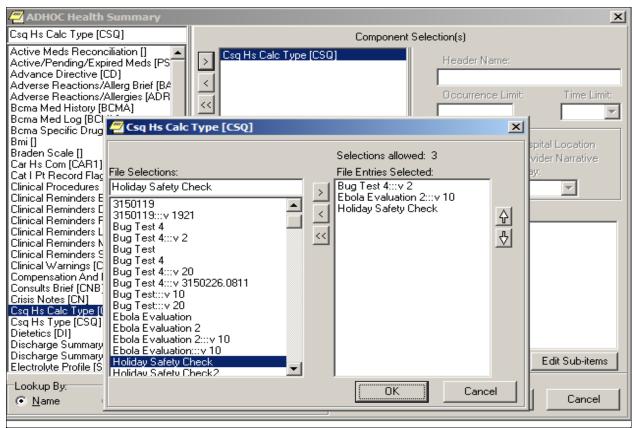

Click the OK button

Click the OK button again to generate a report of the patient's survey responses for the selected CSQs. If a patient responded to a CSQ multiple times during the current year, the most recent occurrences up to the occurrence limit of 5 will be included in the report.

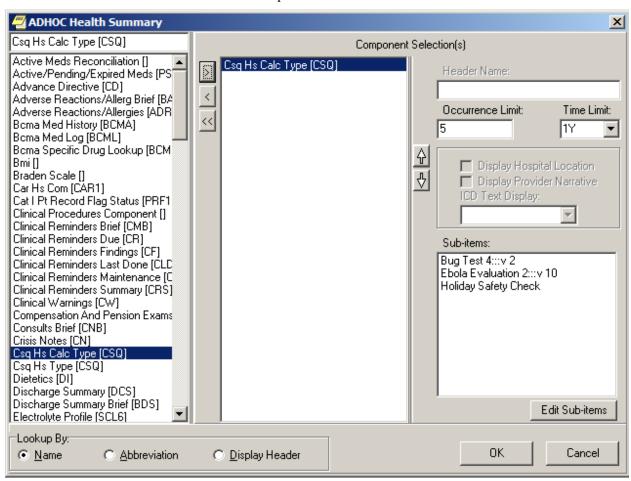

Following is sample output of the CSQ HS CALC TYPE report.

```
02/26/2015 18:54
XXXXX,XXX X
                              XXX-XX-XXXX
                                                        DOB: 12/26/1955
                      CSQ - CSQ HS CALC TYPE
           BUG TEST 4:::V 2 - (max 5 occurrences or 1 year)
Patient Name: XXXXX,XXX X
Questionnaire IEN: 4
Questionnaire Name: BUG TEST 4
Date and Time Taken: FEB 25, 2015@08:11
Date and Time Last Modified: FEB 26, 2015@08:11
Questions and Answers:
What is your name? Programmer, % FOUR
Survey Calculated Value: VERSION Check
Value - SCORE;2F
Value - XYZ;55
       EBOLA EVALUATION 2:::V 10 - (max 5 occurrences or 1 year)
No results
          HOLIDAY SAFETY CHECK - (max 5 occurrences or 1 year)
No results
----- CSQ - CSQ HS CALC TYPE (max 5 occurrences or 1 year) -----
 No data available for BUG TEST 4:::V 2; Ebola Evaluation 2:::V 10;
HOLIDAY SAFETY CHECK
*** END ******** CONFIDENTIAL AD HOC SUMMARY pg. 1 ***************
```

# 2.3 Create New Clinical Survey Questionnaire Patient Data Object

The VPS CSQ patient data object is the default PDO for VPS clinical survey questionnaires. Additional customized PDOs may be created by the Clinical Applications Coordinator (CAC). The CAC may specify Questionnaire internal entry number (IEN) and/or Questionnaire name, the number of occurrences of the questionnaire to be included, as well as a date range to filter VPS CSQ results to be included in a CSQ PDO.

The process for creating a new CSQ PDO is described in following sample screen captures.

1. Using the TIU Maintenance Menu option, select item 2, Document Definitions (Manager)

```
SELECT OPTION NAME: TIU MAINTENANCE MENU TIU IRM MAINTENANCE MENU TIU MAINTENANCE MENU

1 TIU PARAMETERS MENU ...
2 DOCUMENT DEFINITIONS (MANAGER) ...
3 USER CLASS MANAGEMENT ...
4 TIU TEMPLATE MGMT FUNCTIONS ...
5 TIU ALERT TOOLS
6 ACTIVE TITLE CLEANUP REPORT
7 TIUHL7 MESSAGE MANAGER
TITLE MAPPING UTILITIES ...

SELECT TIU MAINTENANCE MENU <TEST ACCOUNT> OPTION: 2 DOCUMENT DEFINITIONS (MANAGER)
```

2. Select item 4, Create Objects, from the Manager Document Definition Menu.

```
1 EDIT DOCUMENT DEFINITIONS
2 SORT DOCUMENT DEFINITIONS
3 CREATE DOCUMENT DEFINITIONS
4 CREATE OBJECTS
5 CREATE TIU/HEALTH SUMMARY OBJECTS

YOU HAVE PENDING ALERTS
ENTER "VA TO JUMP TO VIEW ALERTS OPTION

SELECT DOCUMENT DEFINITIONS (MANAGER) <TEST ACCOUNT> OPTION: 4 CREATE OBJECTS
```

3. Press the <ENTER> key at the prompt, FIRST//.

| START DISPLAY WITH OBJECT: FI                | IRST//                                         |                            |         |
|----------------------------------------------|------------------------------------------------|----------------------------|---------|
|                                              |                                                |                            |         |
|                                              |                                                |                            |         |
| OBJECTS                                      | FEB 24, 2015@15:12:05                          | PAGE:                      | 1 0F 16 |
| 3232.3                                       | OBJECTS                                        |                            |         |
|                                              |                                                |                            |         |
|                                              |                                                |                            | STATUS  |
| 1 A1C HGB                                    |                                                |                            | A       |
| 2 A1C LAST                                   |                                                |                            | Α       |
| 3 ABD CAT SCAN                               |                                                |                            | Α       |
| 4 ABG                                        |                                                |                            | Α       |
| 5 ACTIVE MEDICATIONS                         |                                                |                            | Α       |
| 6 ACTIVE MEDS COMBINED                       |                                                |                            | Α       |
| 7 ACTIVE PROBLEM                             |                                                |                            | Α       |
| 8 ACTIVE/PENDING/EXPIRED                     |                                                |                            | Α       |
| 9 ACTIVE/PENDING/EXPIRED                     |                                                |                            | I       |
|                                              | NG MEDICATIONS (W/O SUPPLIE                    | S)                         | Α       |
| 11 ADMISSIONS PAST YR                        |                                                |                            | Α       |
| 12 ALBUMIN                                   |                                                |                            | A       |
| 13 ALBUMIN TIU OBJECT                        |                                                |                            | A       |
| 14 ALLERGIES WITH DETAIL                     | IT DO (D) DDINTOODN (LIOT                      |                            | Α       |
| + ?H <u>ELP</u> >S <u>CROLL</u> R <u>IGH</u> |                                                | +/-                        | >>>     |
| F <u>IND</u>                                 | D <u>ETAILED</u> D <u>ISPLAY</u> /E <u>DIT</u> | C <u>OPY</u> /M <u>OVE</u> |         |
| C <u>HANGE</u> V <u>IEW</u>                  | T <u>RY</u>                                    | Q <u>UIT</u>               |         |
| CREATE SELECT ACTION: NEVT SCREEN//          | O <u>WNER</u>                                  |                            |         |
| SELECT ACTION: NEXT SCREEN//                 |                                                |                            |         |

2. Enter CREATE at the Select Action prompt as shown below. Enter a new name for your PDO. To avoid confusion with national or application default PDOs, please do not begin the PDO name with VA, VPS, or CSQ. Delete the CLINICAL COORDINATOR as the CLASS OWNER, and enter your name as the PERSONAL OWNER of the PDO.

```
SELECT ACTION: NEXT SCREEN// CREATE CREATE

ENTER THE NAME OF A NEW OBJECT: <QUESTIONNAIRE PDO DESCRIPTIVE NAME>

CLASS OWNER: CLINICAL COORDINATOR// @

PERSONAL OWNER: <YOUR NAME> <ENTER>

ENTRY ADDED
```

3. After the creating the new PDO object in step 2, the Object list is displayed, and the newly enter object name should appear in the list. Enter the Object number (number to the left of the name) at the Select Entry prompt.

| <u>OBJECTS</u>                                              | FEB 24, 2015@15:23:57<br>OBJECTS | PAGE:        | 2 OF 16       |
|-------------------------------------------------------------|----------------------------------|--------------|---------------|
| +                                                           |                                  |              | <u>STATUS</u> |
| 24 <b>Q<u>UESTIONNAIRE</u> PDO <u>DESCR</u></b>             | <u> RIPTION</u> <u>NAME</u>      |              | I             |
| 25 CBC                                                      |                                  |              | Α             |
| 26 CBC 2                                                    |                                  |              | Α             |
| F <u>IND</u>                                                | DETAILED DISPLAY/EDIT            | COPY/MOVE    |               |
| C <u>HANGE</u> V <u>IEW</u>                                 | T <u>RY</u>                      | Q <u>UIT</u> |               |
| C <u>REATE</u>                                              | O <u>WNER</u>                    |              |               |
| SELECT ACTION: NEXT SCREEN// D<br>SELECT ENTRY: (24-37): 24 | DETAILED DISPLAY/EDIT            |              |               |

4. The Detailed Display screen shows the basic information for the PDO object.

Enter Technical Fields at the Select Action prompt. As shown in the screen capture below. Replace the parameter placeholders  $\langle QID \rangle$ ,  $\langle QNM \rangle$ , etc. in the following M code and enter the M code with applicable parameters at the OBJECT METHOD prompt.

```
TECHNICAL FIELDS

OBJECT METHOD:

+ ? HELP +, - NEXT, PREVIOUS SCREEN PS/PL

BASICS TRY DELETE

TECHNICAL FIELDS FIND QUIT

SELECT ACTION: NEXT SCREEN// TECHNICAL FIELDS
```

S X=\$\$GETRPT^VPSSRVY3(DFN,"^TMP(""VPSPDO1"",\$J)",<QID>,<QNM>,<FRMDT>,<TODT>,<CSQOCCU>)

DETAILED DISPLAY FEB 24, 2015@15:26:21 PAGE: 1 OF 1 OBJECT CAROLYN TEST **BASICS** QUESTIONNAIRE PDO DESCRIPTION NAME NAME: VHA ENTERPRISE STANDARD TITLE: ABBREVIATION: QUESTIONNAIRE PDO DESCRIPTION NAME PRINT NAME: **OBJECT** TYPE: IFN: 97 **NATIONAL** STANDARD: NO **INACTIVE** STATUS: OWNER: YOUR NAME TECHNICAL FIELDS **OBJECT METHOD:** ? HELP +, - NEXT, PREVIOUS SCREEN PS/PL BASICS TRY **DELETE** TECHNICAL FIELDS FIND QUIT SELECT ACTION: QUIT// TECHNICAL FIELDS SELECT ACTION: QUIT// TECHNICAL FIELDS OBJECT METHOD: S=\$\$GETRPT^VPSSRVY3(DFN, | ^TMP( | UPSPD01 | U, \$J) | , <QID>, <QNM>, <FRMDT>, <TODT>, <CSQOCCU>)

In the M code shown above, the following parameter are place holders and may be replaced with specific values or left empty:

QID The TEMPLATE ID of the desired Clinical Survey Questionnaire. This is the

unique survey identifier (optional). To obtain the CSQ TEMPLATE ID do a FileMan inquiry to the VPS QUESTIONNAIRE IDENTIFIERS file #853.85.

QNM The Clinical Survey Questionnaire name (optional) is the name in the VPS

QUESTIONNAIRE NAME file #853.85 corresponding to a CSQ TEMPLATE ID.

To obtain the CSQ name (QNM) do a FileMan inquiry to the VPS

QUESTIONNAIRE NAME file #853.875.

NOTE: If both QID and QNM are omitted, all CSQs to which the patient has

responded will be included in the PDO.

If both the QID (Questionnaire IEN) and QNM (Questionnaire Name) are provided, the QID must correspond or refer to the provided QNM. If the QID

does not correspond or refer to the QNM then no CSQ survey data is

returned.

FRMDT The starting date for a date range (optional). If not provided all identified

questionnaires are returned. The starting date must be entered in FileMan format.

TODT The ending date for a date range (optional). If not provided all identified

questionnaires are returned. The ending date must be entered in FileMan format.

CSQOCCU The number of questionnaire instances to be included in the PDO when a patient

has responded to a questionnaire multiple times (optional). If not provided, all

occurrences of the CSQ are returned.

Following are sample OBJECT METHOD parameter settings.

- a) The following OBJECT METHOD will retrieve the first three submissions of the CSQ with QID equal to 3 for a patient.
  - S X=\$\$GETRPT^VPSSRVY3(DFN,"^TMP(""VPSPD01"",\$J)",3,"HOLIDAY SAFETY CHECK",,,3)
    Or
  - S X=\$\$GETRPT^VPSSRVY3(DFN,"^TMP(""VPSPD01"",\$J)",3,,,,3)
- b) The following OBJECT METHOD will retrieve all versions of the CSQ named "BUG TEST 4" and all occurrences of those versions to which a patient responded. To restrict the CSQs retrieved to a specific questionnaire, include the QID.
  - S X=\$\$GETRPT^VPSSRVY3(DFN,"^TMP(""VPSPDO1"",\$J)",,"BUG TEST 4",,,3)
- c) The following OBJECT METHOD will retrieve all the CSQs between a date range.
  - S X=\$\$GETRPT^VPSSRVY3(DFN,"^TMP(""VPSPD01"",\$J)",4,,315 0224,3150227,3)

You must activate the CSQ PDO object before you may include it in a TIU note. To activate the CSQ PDO, you press the <ENTER> Key to return to the Detailed Display screen, and enter **Basics** at the Select Action prompt.

```
DETAILED DISPLAY
                               FEB 26, 2015@16:12:45
                                                               PAGE:
                                                                         1 0F
                                                                                 2
                              OBJECT CAR2 SCRN CAP
  BASICS
                    CAR2 SCRN CAP
            NAME:
  VHA ENTERPRISE
  STANDARD TITLE:
    ABBREVIATION:
      PRINT NAME:
                    CAR2 SCRN CAP
                    OBJECT
            TYPE:
             IFN:
                    97
        NATIONAL
        STANDARD:
                    NO
                    INACTIVE
          STATUS:
           OWNER:
                    REDACTED
  TECHNICAL FIELDS
                        S X=$$GETRPT^VPSSRVY3(DFN, "^TMP(""VPSPDO1"", $J)", 2, "BUG
       OBJECT METHOD:
          ? HELP
                        +, - NEXT, PREVIOUS SCREEN
                                                        PS/PL
     BASICS
                                TRY
                                                           DELETE
     TECHNICAL FIELDS
                                FIND
                                                           QUIT
SELECT ACTION: NEXT SCREEN// B
                                  BASICS
NAME: CAR2 SCRN CAP//
ABBREVIATION:
PRINT NAME: CAR2 SCRN CAP//
PERSONAL OWNER: REDACTED// REDACTED
STATUS: (A/I): INACTIVE// ACTIVE ACTIVE ENTRY ACTIVATED.
```

Press the <ENTER> key and enter **ACTIVE** in the STATUS field as shown. Quit the TIU Maintenance menu.

To use the created CSQ PDO object, launch CPRS and insert the CSQ PDO into a Notes template.

### 2.4 VPS Appointment Status

VPS uses the HL Optimized (HLO), an optimized version of HL 1.6, to send HL7 admission, discharge and transfer (ADT) A01 messages containing updated patient appointment, miscellaneous demographic, enrollment, eligibility, patient record flag, and patient balance information. For details on the information included in the VPS ADT A01 message, please see section 2.5 of this document.

The HL7 messages are triggered by the Scheduling Protocol (SDAM). When a patient appointment is created, checked-in, check-out, cancelled or the time values of these actions is modified, an SDAM event is triggered which invokes the VPS Appointment Status protocol. This protocol generates and sends an HL7 A01 message to VetLink.

#### 2.4.1 VPS VistA HL7 Messaging Configuration

VPS VistA Health Level Seven (HL7) Server Configuration is usually a one-time operation performed after installation of VPS\*1\*5. However, site support staff will require an understanding of the HL7 configuration to troubleshoot messaging errors or communication failures.

Site IRM and VPS system administrators supporting VPS HL7 messaging require the HLO security keys HLOMAIN and HLOMGR.

Prior to activating VPS Appointment Status Messaging, the VPS HL7 sending and receiving message applications must be entered into the HLO APPLICATION REGISTRY file #779.2. The VPS 1\*5 Appointment Status entries in this file are VPS SEND APPT STATUS (the sending application) and VPS VECNA APPT STATUS (the receiving application). These entries are used to automatically populate the sending and receive application fields in the VPS HL7 ADT A01 Message Header (MSH) segment. Following are the registry entries for VPS 1\*5 HL7 Appointment Status messaging:

APPLICATION NAME: VPS SEND APPT STATUS
PACKAGE FILE LINK: HEALTH LEVEL SEVEN

APPLICATION NAME: VPS VECNA APPT STATUS
PACKAGE FILE LINK: HEALTH LEVEL SEVEN

These entries should **NOT** be modified or changed. Modification of these entries may prevent transmission of VPS appointment status ADT A01 messages.

VPS 1\*5 HL7 Appointment Status messages use an HL Logical Link to transmit messages. During installation of VPS\*1\*5, the HL Logical Link is configured by the IRM. A FileMan inquiry into the HL LOGICAL LINK file 870 may be used to display the VPS HL7 Appointment Status logical link, **VPSAPPT**. The VPSAPPT should appear as follows, with the DNS DOMAIN and TCP/IP Address replaced with the VPS Kiosks information provided in the VPS HL7 Configuration spreadsheet available at

**REDACTED** 

NODE: VPSAPPT LLP TYPE: TCP STATE: SHUTDOWN AUTOSTART: ENABLED

DNS DOMAIN: XX.XXX.XXXX TIME STOPPED: FEB 23, 2015@13:47:15

SHUTDOWN LLP ?: YES QUEUE SIZE: 10

TCP/IP ADDRESS: XX.XXX.XXX.XXX TCP/IP SERVICE TYPE: CLIENT (SENDER)

TCP/IP PORT (OPTIMIZED): REDACTED

The DNS DOMAIN field should be populated with the DNS Domain or IP address of the VetLink HL7 server provided for your site. The TCP/IP PORT field is populated with the default VistA client outbound HLO port number.

If modifications or changes are required to the VPSAPPT entry in the HL LOGICAL LINK file #870, use the VistA LINK EDIT option to make the changes.

SELECT OPTION NAME: **LINK EDIT** HL EDIT LOGICAL LINKS L<u>INK</u> E<u>DIT</u>

SELECT HL LOGICAL LINK NODE: **VPSAPPT** 

Use the <TAB> or arrow key to navigate to the logical link fields and enter or modify values for your site's HL LOGICAL LINK configuration.

|                 | -                                                                 |  |
|-----------------|-------------------------------------------------------------------|--|
|                 | HL7 LOGICAL LINK                                                  |  |
|                 |                                                                   |  |
|                 |                                                                   |  |
| NODE:           | VPSAPPT DESCRIPTION:                                              |  |
| INSTITUTION:    |                                                                   |  |
| MAILMAN DOMAIN: |                                                                   |  |
| AUTOSTART:      | E <u>NABLED</u>                                                   |  |
| QUEUE SIZE:     | 10                                                                |  |
| LLP TYPE:       | TCP                                                               |  |
|                 |                                                                   |  |
| DNS DOMAIN:     | < <u>DOMAIN-NAME OR IP ADDRESS OF VETLINK</u> HL7 <u>SERVER</u> > |  |
|                 |                                                                   |  |
|                 |                                                                   |  |
| COMMAND:        | P <u>RESS</u> <pf1>H <u>FOR</u> <u>HELP</u> I<u>NSERT</u></pf1>   |  |
|                 |                                                                   |  |
|                 |                                                                   |  |

The LLP TYPE (Lower Level Parameters) sub-fields are accessed by tabbing or using the arrow keys to move to the LLP TYPE field. When the LLP TYPE field is selected, press the <ENTER> key to display the TCP LOWER LEVEL PARAMETERS screen.

```
HL7 LOGICAL LINK
TCP/IP SERVICE TYPE: CLIENT (SENDER)
      TCP/IP ADDRESS: 10.XXX.XXX
        TCP/IP PORT:
        TCP/IP PORT (OPTIMIZED): REDACTED
   ACK TIMEOUT:
                               RE-TRANSMISION ATTEMPTS:
  READ TIMEOUT:
                              EXCEED RE-TRANSMIT ACTION:
   BLOCK SIZE:
                                            SAY HELO:
                               TCP/IP OPENFAIL TIMEOUT:
.STARTUP NODE:
                                          PERSISTENT:
                                  UNI-DIRECTIONAL WAIT:
   RETENTION:
                                   PRESS <PF1>H FOR HELP
```

In the TCP/IP ADDRESS field, enter the IP address of the receiving HL7 Server. This IP Address will be used for HL7 message transmission if the DNS name is not in the DNS server or the DNS server is not available. In the TCP/IP PORT is the default VistA HLO default port number. (Note: Port number assignments may be in the range 1000 to 32000. Presently, VPS Kiosks is using the default HLO outbound port, but may establish a different port assignment in the future.) The DNS DOMAIN, TCP/IP ADDRESS and TCP/IP PORT values are provided the VPS HL7 Configuration spreadsheet (link provided above).

To save changes/modifications, tab to the COMMAND field and press <ENTER> to close the TCP LOWER LEVEL PARAMETERS dialog.

```
HL7 LOGICAL LINK
 VPSAPPT
   TCP/IP SERVICE TYPE: CLIENT (SENDER)
       TCP/IP ADDRESS: XX.XXX.XXX
         TCP/IP PORT:
         TCP/IP PORT (OPTIMIZED): REDACTED
    ACK TIMEOUT:
                              RE-TRANSMISION ATTEMPTS:
   READ TIMEOUT:
                             EXCEED RE-TRANSMIT ACTION:
     BLOCK SIZE:
                                          SAY HELO:
                              TCP/IP OPENFAIL TIMEOUT:
 .STARTUP NODE:
                                        PERSISTENT:
    RETENTION:
                                 UNI-DIRECTIONAL WAIT:
 CLOSE
       REFRESH
ENTER A COMMAND OR '^' FOLLOWED BY A CAPTION TO JUMP TO A SPECIFIC FIELD.
                                 PRESS <PF1>H FOR HELP
COMMAND: CLOSE
```

When you have entered the required configuration values, use the tab key to navigate to the COMMAND field and enter *Save* and press the <ENTER> key. Exit the link edit screen by navigating to the COMMAND field and enter *Exit* and press the <ENTER> key.

|                 | HL7 LOGICAL LI            | NK           |                                              |  |
|-----------------|---------------------------|--------------|----------------------------------------------|--|
|                 |                           |              |                                              |  |
|                 |                           |              |                                              |  |
| NODE .          | VDCADDT                   |              | DESCRIPTION.                                 |  |
| NODE:           | VPSAPPT                   |              | DESCRIPTION:                                 |  |
| INSTITUTION:    |                           |              |                                              |  |
| 1110111011011   |                           |              |                                              |  |
| MAILMAN DOMAIN: |                           |              |                                              |  |
|                 |                           |              |                                              |  |
| AUTOSTART:      | E <u>NABLED</u>           |              |                                              |  |
| QUEUE SIZE:     | 40                        |              |                                              |  |
| QUEUE SIZE:     | 10                        |              |                                              |  |
| LLP TYPE:       | TCP                       |              |                                              |  |
|                 |                           |              |                                              |  |
| DNS DOMAIN:     | < <u>DOMAIN-NAME OR 1</u> | P ADDRESS OF | V <u>ET</u> L <u>INK</u> HL7 <u>SERVER</u> > |  |

EXIT SAVE REFRESH

ENTER A COMMAND OR '^' FOLLOWED BY A CAPTION TO JUMP TO A SPECIFIC FIELD.

COMMAND: SAVE PRESS < PF1 > H FOR HELP INSERT

The above operations will be performed during the VPS 1\*5 post-install and HL Logical Link connectivity will be verified. The above instructions and screen captures are provided for information and assistance should changes to the VPSAPPT HL Logical Link become necessary in the future.

#### 2.4.2 Monitoring and Troubleshooting VPS HL7 Messaging

The HL7 MAIN MENU, HLO option is used to monitor and research issues with VPS HL7 ADT A01 Appointment Status messages, as shown in the following screen capture.

```
SELECT OPTION NAME: HL7 MAIN MENU HL MAIN MENU
                                                 HL7 MAIN MENU
         EVENT MONITORING MENU ...
         SYSTEMS LINK MONITOR
         FILER AND LINK MANAGEMENT OPTIONS ...
         MESSAGE MANAGEMENT OPTIONS ...
         INTERFACE DEVELOPER OPTIONS ...
         SITE PARAMETER EDIT
  HL0
         HL7 (OPTIMIZED) MAIN MENU ...
SELECT HL7 MAIN MENU OPTION: HLO HL7 (OPTIMIZED) MAIN MENU
         HLO SYSTEM MONITOR
  MV
         HLO MESSAGE VIEWER
  STAT
         HLO MESSAGE STATISTICS
  FS
         HLO ERROR STATISTICS
  SE
         HLO EDIT ERROR SCREENS
         TROUBLESHOOTING MENU ...
  TS
         HLO DEVELOPER MENU ...
         EDIT HLO SYSTEM PARAMETERS
SELECT HL7 (OPTIMIZED) MAIN MENU OPTION: SM
HLO SYSTEM MONITOR
                                FEB 23, 2015@14:15
                                                             PAGE:
                                                                       1 OF
BRIEF OPERATIONAL OVERVIEW
SYSTEM STATUS:
                            RUNNING
PROCESS MANAGER:
                            RUNNING
STANDARD LISTENER:
                            RUNNING
TASKMAN:
                            RUNNING
DOWN LINKS:
CLIENT LINK PROCESSES:
IN-FILER PROCESSES:
                                                  ON SEQUENCE QUEUES:
MESSAGES PENDING ON OUT QUEUES:
                                           0
STOPPED OUTGOING QUEUES:
MESSAGES PENDING ON APPLICATIONS:
                                          0
STOPPED INCOMING QUEUES: VPS
FILE 777 RECORD COUNT:
                                          0
                                                 --> <u>AS OF FEB</u> 22, 2015@16:41:57
FILE 778 RECORD COUNT:
                                          0
                                                 --> AS OF FEB 22, 2015@16:41:57
MESSAGES SENT TODAY:
                                          5
MESSAGES RECEIVED TODAY:
                                          0
MESSAGE ERRORS TODAY:
          BRIEF SYSTEM STATUS
                                                                                  >>>
  LIST PROCESSES
                           BS BRIEF STATUS
                                                      TL TEST TCP LINK
DL DOWN LINKS
                           ML MONITOR LINK
                                                       RT REALTIME MODE
OQ OUTGOING QUEUES
                               STOP HLO
                                                       SEQ SEQUENCE QUEUES
IQ INCOMING QUEUES
                               START HLO
                                                       SQ START/STOP QUEUE
SELECT ACTION:QUIT//
```

At the start of each business day, the VPS system support staff should verify that the HLO System is running correctly. In the HLO SYSTEM MONITOR display, the SYSTEM STATUS, PROCESS MANAGER, STANDARD LISTENER, and TASKMAN should be in the RUNNING STATE. If any of these processes show as STOPPED, please notify you IRM to restart the process.

The number of messages that are pending transmission as shown by the MESSAGES PENDING ON OUT QUEUES should not be an excessively large and growing number.

If the pending message count is increasing and/or messages do not appear to be transmitting, restarting the HL LOGICAL LINK may resume message processing. To restart the VPSAPPT HL Logical Link, enter **DL** at the Select Action prompt. Note: This action is also used to re-start links that have been SHUTDOWN deliberately after configuration changes or other network changes.

| LP  | LIST PROCESSES                                           | BS | BRIEF STATUS | TL TEST TCP LINK                  |  |  |
|-----|----------------------------------------------------------|----|--------------|-----------------------------------|--|--|
| DL  | DOWN LINKS                                               | ML | MONITOR LINK | RT R <u>EAL</u> T <u>IME</u> MODE |  |  |
| OQ  | OUTGOING QUEUES                                          |    | STOP HLO     | SEQ SEQUENCE QUEUES               |  |  |
| IQ  | INCOMING QUEUES                                          |    | START HLO    | SQ START/STOP QUEUE               |  |  |
| SEL | S <u>ELECT</u> A <u>CTION</u> :Q <u>UIT</u> // <b>DL</b> |    |              |                                   |  |  |

Enter RL at the Select Action prompt on the Down HLO Links screen and enter the name of the link to be re-started, VPSAPPT.

| DOWN HLO LINKS                                             | F <u>EB</u> 24, 2015@17       | :58:23         | PAGE: | <u> </u> |
|------------------------------------------------------------|-------------------------------|----------------|-------|----------|
| O PENDI                                                    | NG MESSAGES                   | DATE/TIME DOWN |       |          |
|                                                            |                               |                |       |          |
|                                                            |                               |                |       |          |
| D <u>OWN</u> C <u>LIENT</u> L <u>I</u><br>SL SHUTDOWN LINK | <u>NKS</u><br>RL RESTART LINK |                |       |          |
| SELECT ACTION:QUIT// RL                                    | RESTART LINK                  |                |       |          |
| SELECT A TCP CLIENT LINK                                   |                               |                |       |          |

Return to the HLO SYSTEM MONITOR by pressing the <ENTER> key. If the pending count continues to increase, check the outgoing HL queues.

To check the outgoing queues, enter OQ at the Select Action prompt.

| LP          | LIST PROCESSES           | BS | BRIEF STATUS | TL  | TEST TCP LINK                  |  |  |
|-------------|--------------------------|----|--------------|-----|--------------------------------|--|--|
| DL          | DOWN LINKS               | ML | MONITOR LINK | RT  | R <u>EAL</u> T <u>IME</u> MODE |  |  |
| OQ          | OUTGOING QUEUES          |    | STOP HLO     | SEQ | SEQUENCE QUEUES                |  |  |
| IQ          | INCOMING QUEUES          |    | START HLO    | SQ  | START/STOP QUEUE               |  |  |
| S <u>EL</u> | SELECT ACTION: QUIT// OQ |    |              |     |                                |  |  |

The HLO Outbound Queue display shows the outbound message queue name. An asterisk next to the queue name indicates a stopped queue which should be restarted.

| HLO OUTBOUND QUEUES            | F <u>EB</u> 24, 201                         | 5@18:06:49    | P <u>AGE</u> :              | 1 <u>OF</u> 0 |
|--------------------------------|---------------------------------------------|---------------|-----------------------------|---------------|
| L <u>INK</u>                   | Q <u>UEUE</u> /PRIORITY                     | C <u>OUNT</u> | T <u>OP</u> M <u>ESSAGE</u> |               |
| VPSSEND28651                   | DEFAULT                                     | 33            | 442 1461930                 |               |
| *VPSSEND28651                  | DEFAULT                                     | 1069          | 442 740657                  |               |
| O <u>UTGOING</u> Q <u>UEUE</u> | S *DOWN LINKS !STOPPED                      | QUEUES        |                             |               |
| DQ DELETE QUEUE                | DT DEL TOP MSG                              |               |                             |               |
| DM DISPLAY MESSAGE             | RT R <u>EAL</u> T <u>IME</u> D <u>ISPLA</u> | <u>\Y</u>     |                             |               |
| SELECT ACTION:QUIT//           |                                             |               |                             |               |

If messages appear to be stuck in an outbound queue, you may select the **DT** option to delete the top message. This action may or may not cause subsequent messages in the queue to be processed.

To re-start a stopped queue, return to the HLO SYSTEM MONITOR screen (from the HLO Outbound Queue screen just press the <ENTER> key) and enter SQ at the Select Action prompt.

| LP   | LIST PROCESSES       | BS | BRIEF STATUS | TL  | TEST TCP LINK                  |
|------|----------------------|----|--------------|-----|--------------------------------|
| DL   | DOWN LINKS           | ML | MONITOR LINK | RT  | R <u>EAL</u> T <u>IME</u> MODE |
| OQ   | OUTGOING QUEUES      |    | STOP HLO     | SEQ | SEQUENCE QUEUES                |
| IQ   | INCOMING QUEUES      |    | START HLO    | SQ  | START/STOP QUEUE               |
| SELE | ECT ACTION:QUIT// SQ |    |              |     |                                |
|      |                      |    |              |     |                                |

Select item 1, START, select O OUTGOING, and enter the name of the stopped queue shown on the HLO Outbound Queue display (see above).

```
SELECT ACTION:QUIT// SQ START/STOP QUEUE

SELECT ONE OF THE FOLLOWING:

1 START
2 STOP

DO YOU WANT TO START OR STOP A QUEUE: 1// START

SELECT ONE OF THE FOLLOWING:

I INCOMING
O OUTGOING

DO YOU WANT TO START AN INCOMING QUEUE OR AN OUTGOING QUEUE: I// OUTGOING
ENTER THE FULL, EXACT NAME OF QUEUE: VPSSEND28651
```

If messages continue to not be sent after restarting the VPS APPT HL LOGICAL LINK and the HLO OUTGOING QUEUES, please take the following steps.

- 1. Using VistA FileMan, edit the VPS HL7 SITE PARAMETER file #853.1 and set the ACTIVE field to NO. This will stop the creation of new HL7 messages.
- 2. Log a Remedy Ticket with the National Service Desk for assistance.

Temporary network issues or other site resource limitations may require that VPS Appointment Status messaging be suspended. To stop VPS Appointment Status messaging:

- 1. Using VistA FileMan, edit the VPS HL7 SITE PARAMETER file #853.1 and set the ACTIVE field to NO. This will stop the creation of new HL7 messages.
- Allow the VPS HL Logical Link to remain operational. Messages pending transmission on the VPS message queues will be sent. When all the pending messages have been successfully transmitted the VPS message queues will be empty. At this time the VPS HL Logical Link may be shutdown, if necessary.

When the network or resource limitations have been restored to normal, perform the following steps to restart VPS Appointment Status messaging:

- 1. Use the HLO System Monitor **DL** option to re-start the VPS HL Logical Link.
- 2. Use the HLO System Monitor TL option to test the VPS HL Logical Link. The TL option should display VPSAPPT:REDACTED IS operational (Note the site HLO port number may differ from REDACTED). If the TL option displays VPSAPPT:REDACTED IS NOT operational, please log a ticket with the National Service Desk for assistance.
- 3. After the HLO System Monitor TL option displays the VPSAPPT:REDACTED IS operational message, use FileMan to edit the VPS HL7 SITE PARAMETER file #853.1 and set the ACTIVE field to YES. Note: Do not activate VPS APPOINTMENT STATUS message creation if the VPS HL Logical Link is not operational.

If messages in the VPS message queues are being transmitted, but the number of messages in the VPS message queues is increasing, the receiving HL7 server may be down or have an issue. Please take the following steps.

1. Please contact <a href="mailto:qckiosksupport@vecna.com">qckiosksupport@vecna.com</a> and include your site name and the information in the HL LOGICAL LINK file. If necessary, escalate to REDACTED

If immediate assistance is not available, it is recommended that VPS Messaging be stopped until the transmission problem is identified and corrected. To stop VPS Appointment Status messaging please perform the following steps in sequence.

- 2. Using VistA FileMan, edit the VPS HL7 SITE PARAMETER file #853.1 and set the ACTIVE field to NO. This will stop the creation of new HL7 messages.
- 3. Using the HLO System Monitor **DL** option, shutdown the VPS HL Logical Link.

Additional information on the options and troubleshooting actions is available in the *Health Level Seven Optimized (HLO) System Manage Manual* version 1.1, which is available in the Infrastructure section of the VistA Documentation Library (VDL).

# 2.5 VPS HL7 A01 Message Profile

### 2.5.1 MSH - Message Header Segment

| SEQ | LEN     | DT   | R/O | RP/# | TBL#         | ELEMENT NAME               | SEQ Values                                      |
|-----|---------|------|-----|------|--------------|----------------------------|-------------------------------------------------|
| 1   | 1       | ST   | R   |      |              | Field Separator            | Recommended value is   (bar)                    |
| 2   | 4       | ST   | R   |      |              | Encoding Characters        | Recommended delimiter values:                   |
|     |         |      |     |      |              |                            | Component = ^(caret)                            |
|     |         |      |     |      |              |                            | Repeat = $\sim$ (tilde)                         |
|     |         |      |     |      |              |                            | $Escape = \ (back slash)$                       |
|     |         |      |     |      |              |                            | Sub-component = & (ampersand)                   |
| 3   | 15      | ST   |     |      |              | Sending Application        | Name field of HL7 Application                   |
|     |         |      |     |      |              |                            | Parameter file.                                 |
| 4   | 20      | ST   |     |      |              | Sending Facility           | Sending station's facility number from          |
|     |         |      |     |      |              |                            | Institution field of HL7                        |
|     | 2.0     | ~ ~  |     |      |              | <u> </u>                   | Communication Parameters file.                  |
| 5   | 30      | ST   |     |      |              | Receiving Application      | Name field of HL7 Application                   |
|     | 2.0     | C/TD |     |      |              | B I B W                    | Parameter file.                                 |
| 6   | 30      | ST   |     |      |              | Receiving Facility         | Receiving station's facility number             |
|     |         |      |     |      |              |                            | from Institution field of HL Logical Link file. |
| 7   | 26      | TS   |     |      |              | Date/Time Of Message       |                                                 |
|     |         | ST   |     |      |              |                            | Date and time message was created.  Not used    |
| 8   | 40<br>7 |      | D   |      | 0076         | Security                   | 2.22.22.2                                       |
| 9   | /       | CM   | R   |      | 0076<br>0003 | Message Type               | Always set to ADT^A01                           |
| 10  | 20      | ST   | R   |      | 0003         | Message Control ID         | Automatically generated by VISTA                |
| 10  | 20      | 51   | K   |      |              | Message Control ID         | HL7 Package.                                    |
| 11  | 1       | ID   | R   |      | 0103         | Processing ID              | P (production)                                  |
| 12  | 8       | ID   | R   |      | 0103         | Version ID                 | Version ID field of event protocol in           |
| 12  | 0       | ID   | K   |      | 0104         | version iD                 | Protocol file.                                  |
| 13  | 15      | NM   |     |      |              | Sequence Number            | Not used                                        |
| 14  | 180     | ST   |     |      |              | Continuation Pointer       | Not used                                        |
| 15  | 2       | ID   |     |      | 0155         | Accept Acknowledgment Type | NE (never acknowledge)                          |
| 16  | 2       | ID   |     |      | 0155         | Application Acknowledgment | AL (always acknowledge)                         |
| 10  |         | עו   |     |      | 0133         | Type                       | AL (always acknowledge)                         |
| L   |         |      |     |      |              | Tiype                      |                                                 |

### 2.5.2 EVN - Event Type

| SEQ | LEN                                    | DT                    | R/O               | RP/# | TBL# | ELEMENT NAME                                                                                                    | SEQ Value                                                                                                    |
|-----|----------------------------------------|-----------------------|-------------------|------|------|----------------------------------------------------------------------------------------------------|----------------------------------------------------------------------------------------------------|
| 1   | 3                                      | ID                    | В                 |      | 0003 | Event Type Code                                                                                                    | Not Used                                                                                                    |
| 2   | 26                                     | TS                    | R                 |      |      | Recorded Date/Time                                                                                                    | Appointment Date (FileMan format)                                                                                                    |
| 3   | 26                                     | TS                    | 0                 |      |      | Date/Time Planned Event                                                                                                    | Appointment Date (HL7 format)                                                                                                    |
| 4   | 3                                      | IS                    | 0                 |      | 0062 | Event Reason Code                                                                                                    | Codes 04-18 representing the APPOINTMENT STATUS file IEN and string value e.g. 1 CHECKED IN                                                                 |
| 5   | 370<br>40<br>330<br>5<br>40<br>5<br>40 | XCN<br>ST<br>TS<br>TS | RE<br>R<br>R<br>R |      | 0188 | Operator ID ID number  Family name Surname Own surname prefix Own surname Surname prefix from partner/spouse Surname from partner /spouse | Appointment Print Status (Display Status)  Clinic IEN Clinic Name (file #44) Appointment Type IEN Appointment Type Name (file #409.1)  Cancellation Remarks |

# 2.5.3 PID - Patient Identification Segment

| SEQ | LEN           | DT             | R/O    | RP/# | TBL# | ELEMENT NAME                                                                                                    | SEQ Values                                                                 |
|-----|---------------|----------------|--------|------|------|----------------------------------------------------------------------------------------------------|----------------------------------------------------------------------------|
| 1   | 4             | SI             |        |      |      | Set ID - Patient ID                                                                                                    | Always set to '1'                                                          |
| 2   | 20<br>20<br>5 | CK<br>ST<br>ST |        |      |      | Patient ID ID Check digit Code identifying the check digit Assigning authority Namespace ID                                                                                                    | Patient DFN Station Number Not Used  Assigning authority code e.g. "USVHA" |
| 3   | 20            | CM             | R      | Υ    |      | Patient Identifier List                                                                                                    | Not used                                                                   |
| 4   | 12<br>15      | CX<br>ST       |        |      |      | Alternate Patient ID ID                                                                                                    | Sensitive Patient Flag_<br>e.g. 0_NON-SENSITIVE                            |
| 5   | 48            | PN             | R      |      |      | Patient Name                                                                                                    | Patient Name                                                               |
| 6   | 30            | ST             |        |      |      | Mother's Maiden Name                                                                                                    | Not Used                                                                   |
| 7   | 26            | TS             |        |      |      | Date of Birth                                                                                                    | Not Used                                                                   |
| 8   | 1             | ID             |        |      | 0001 | Sex                                                                                                    | Not Used                                                                   |
| 9   | 48            | PN             |        | Υ    |      | Patient Alias                                                                                                    | Not used                                                                   |
| 10  | 1             | ID             |        |      | 0005 | Race                                                                                                    | Not used                                                                   |
| 11  | 106<br>50     | AD<br>ST       | R<br>R | Y    |      | Patient Address Street address Other designation                                                                                                    | Not Used<br>Bad Address ID_Bad Address<br>Reason.                          |
| 12  | 4             | ID             |        |      |      | County Code                                                                                                    | Not used                                                                   |
| 13  | 40<br>50      | XTN<br>ST      |        | Y    |      | Phone Number – Home Text=Not Used Telecommunication use code Telecommunication equipment type Email address Country code=Not Used Area/city code=Not Used Phone number=Not Used Extension=Not Used Text=not used | Components:<br>Not Used<br>Not Used<br>Not Used<br>Patient email address   |
| 14  | 40            | TN             |        | Υ    |      | Phone Number – Business                                                                                                    | Not used                                                                   |
| 15  | 25            | ST             |        |      |      | Language – Patient                                                                                                    | Not used                                                                   |
| 16  | 1             | D              |        |      | 0002 | Marital Status                                                                                                    | Not used                                                                   |
| 17  | 3             | ID             |        |      | 0006 | Religion                                                                                                    | Not used                                                                   |
| 18  | 20            | CK             |        |      |      | Patient Account Number                                                                                                    | Not used                                                                   |
| 19  | 16            | ST             |        |      |      | SSN Number – Patient                                                                                                    | Social security number and pseudo indicator.                               |

#### 2.5.4 PV1 - Patient Visit

| SEQ | LEN | DT | R/O | RP/# | TBL# | ELEMENT NAME              | SEQ Values                                                                              |
|-----|-----|----|-----|------|------|---------------------------|-----------------------------------------------------------------------------------------|
| 1   | 4   | SI |     |      |      | Set ID - Patient ID       | Sequential number beginning with 1, for each Patient Record Flag assigned to a patient. |
| 2   | 1   | IS | R   |      | 0004 | Patient Class             | Always set to Unknown                                                                   |
| 3   | 80  | PL | 0   |      |      | Assigned Patient Location | Not Used                                                                                |
| 4   | 2   | IS | 0   |      | 0007 | Admission Type            | Not Used                                                                                |

| SEQ | LEN | DT  | R/O | RP/# | TBL# | ELEMENT NAME                 | SEQ Values                   |
|-----|-----|-----|-----|------|------|------------------------------|------------------------------|
| 5   | 300 | CX  | RE  | Υ    |      | Preadmit Number              | Patient Record Flags         |
|     | 8   | ST  | RE  |      |      | ID                           | Flag origin (National Local) |
|     | 20  | ST  | RE  |      |      | Check digit                  | Flag Type (e.g. Behavioral)  |
|     | 3   | ID  |     |      |      | Code identifying check digit | Not Used                     |
|     |     |     |     |      |      | Assigning authority          |                              |
|     | 20  | ST  | RE  |      |      | Namespace                    | Flag Name (e.g.Behavioral)   |
|     | 250 | ST  | RE  |      |      | Universal ID                 | Not Used                     |
| 6   | 80  | PL  | 0   |      |      | Prior Patient Location       | Not Used                     |
| 7   | 250 | XCN | 0   |      |      | Attending Doctor             | Not Used                     |
| 8   | 250 | XCN | 0   |      |      | Referring Doctor             | Not Used                     |
| 9   | 250 | XCN | 0   |      |      | Consulting Doctor            | Not Used                     |
| 10  | 3   | IS  | 0   |      |      | Hospital Service             | Not Used                     |
| 11  | 80  | PL  | 0   |      |      | Temporary Location           | Not Used                     |
| 12  | 2   | IS  | 0   |      |      | Preadmit Test Indicator      | Not Used                     |
| 13  | 2   | IS  | 0   |      |      | Re-admission Indicator       | Not Used                     |
| 14  | 6   | IS  | 0   |      |      | Admit Source                 | Not Used                     |
| 15  | 2   | IS  | 0   |      |      | Ambulatory Status            | Not Used                     |
| 16  | 2   | IS  | 0   |      |      | VIP Indicator                | Not Used                     |
| 17  | 250 | XCN | 0   |      |      | Admitting Doctor             | Not Used                     |
| 18  | 2   | IS  | 0   |      |      | Patient Type                 | Not Used                     |
| 19  | 250 | CX  | 0   |      |      | Visit Number                 | Not Used                     |
| 20  | 50  | FC  | 0   |      |      | Financial Class              | Not Used                     |
| 21  | 2   | IS  | 0   |      |      | Charge Price Indicator       | Not Used                     |
| 22  | 2   | IS  | 0   |      |      | Courtesy Code                | Not Used                     |
| 23  | 2   | IS  | 0   |      |      | Credit Rating                | Not Used                     |
| 24  | 2   | IS  | 0   |      |      | Contract Code                | Not Used                     |
| 25  | 8   | DT  | 0   |      |      | Contract Effective Date      | Not Used                     |
| 26  | 12  | NM  | 0   |      |      | Contract Amount              | Patient balance-owed         |

### 2.5.5 IN1 - Insurance Information

| SEQ | LEN      | DT       | R/O     | RP/# | TBL# | ELEMENT NAME   | SEQ Values                                          |
|-----|----------|----------|---------|------|------|----------------|-----------------------------------------------------|
| 1   | 4        | SI       | R       |      |      | SET ID         | SEQUENTIAL NUMBER (1 is always primary eligibility) |
| 2   | 250<br>1 | CE<br>ST | R<br>RE |      |      | Insurance Plan |                                                     |
|     |          |          |         |      |      | Identifier     | Patient Insured (Y N)                               |

# 2.5.6 ZEN – VA Enrollment Segment

| SEQ | LEN | DT | R/O | RP/# | TBL#  | ELEMENT NAME                 | SEQ Values                                     |
|-----|-----|----|-----|------|-------|------------------------------|------------------------------------------------|
| 1   | 4   | SI | R   |      |       | SET ID -ZEN                  | Always set to 1                                |
| 2   | 8   | DT | RE  |      |       | ENROLLMENT DATE              | Not Used                                       |
| 3   | 1   | ID | R   |      | VA024 | SOURCE OF ENROLLMENT         | Not Used                                       |
| 4   | 2   | IS | R   |      | VA015 | ENROLLMENT STATUS            | Enrollment Status Code                         |
| 5   | 3   | IS | RE  |      | VA016 | REASON<br>CANCELED/DECLINED  | Not Used                                       |
| 6   | 30  | TX | RE  |      |       | CANCELED/DECLINED<br>REMARKS | Not Used                                       |
| 7   | 3   | IS | RE  |      | VA115 | FACILITY RECEIVED            | Not Used                                       |
| 8   | 10  | IS | RE  |      | VA115 | PREFERRED FACILITY           | Not Used                                       |
| 9   | 1   | IS | RE  |      | VA021 | ENROLLMENT PRIORITY          | Not Used                                       |
| 10  | 8   | DT | R   |      |       | EFFECTIVE DATE               | Pre-Registration Date Changed (FileMan format) |
| 11  | 8   | DT | R   |      |       | ENROLLMENT APPLICATION DATE  | Pre-Registration Date Change (HL7 Format)      |

### 2.5.7 ZEL – VA Patient Eligibility Segment

| SEQ | LEN | DT       | R/O | RP/# | TBL#  | ELEMENT NAME                     | SEQ Values                                          |
|-----|-----|----------|-----|------|-------|----------------------------------|-----------------------------------------------------|
| 1   | 4   | SI       | R   |      |       | SET ID                           | SEQUENTIAL NUMBER (1 is always primary eligibility) |
| 2   | 2   | IS       |     |      | VA004 | ELIGIBILITY CODE                 | Eligibility Code                                    |
| 3   | 16  | CK       |     |      |       | LONG ID                          | Not Used                                            |
| 4   | 12  | ST       |     |      |       | SHORT ID                         | Eligibility Status<br>e.g. VERIFIED                 |
| 5   | 1   | <u>s</u> |     |      | 0136  | DISABILITY RETIREMENT FROM MIL   | Not Used                                            |
| 6   | 9   | NM       |     |      |       | CLAIM FOLDER NUMBER              | Not Used                                            |
| 7   | 40  | ST       |     |      |       | CLAIM FOLDER LOCATION            | Not Used                                            |
| 8   | 1   | IS       |     |      | VA001 | VETERAN?                         | Not Used                                            |
| 9   | 30  | ST       |     |      |       | TYPE OF PATIENT                  | Not Used                                            |
| 10  | 1   | IS       |     |      | VA006 | ELIGIBLITY STATUS                | Not Used                                            |
| 11  | 8   | DT       |     |      |       | ELIGIBILITY STATUS DATE          | Ineligible Date (FileMan Format)                    |
| 12  | 8   | DT       |     |      |       | ELIGIBLILITY INTERIM<br>RESPONSE | Ineligible Date (HL7 Format)                        |

#### 2.5.8 ZMT - VA Means Test

| SEQ | LEN | DT | R/O | RP/# | TBL#  | ELEMENT NAME      | SEQ Values                                          |
|-----|-----|----|-----|------|-------|-------------------|-----------------------------------------------------|
| 1   | 4   | SI | R   |      |       |                   | SEQUENTIAL NUMBER (1 is always primary eligibility) |
| 2   | 8   | DT | R   |      |       | Means Test Date   | Not Used                                            |
| 3   | 2   | IS | R   |      | VA002 | Means Test Status | Means Test Status Code                              |

#### 2.5.9 HL7 Tables

#### 2.5.9.1 Table VA002: Current Means Test Status

| Value | Description                          |
|-------|--------------------------------------|
| 0     | Exempt (LTC C0-Pay Exempt Test)      |
| 1     | Non- Exempt (LTC C0-Pay Exempt Test) |
| Α     | MT COPAY EXEMPT                      |
| В     | CATEGORY B                           |
| С     | MT COPAY REQUIRED                    |
| Е     | EXEMPT                               |
| G     | GMT COPAY REQUIRED                   |
| I     | INCOMPLETE                           |
| L     | NO LONGER APPLICABLE                 |
| М     | NON-EXEMPT                           |
| N     | NO LONGER REQUIRED                   |
| Р     | PENDING ADJUDICATION                 |
| R     | REQUIRED                             |

### 2.5.9.2 Table VA004: Eligibility

| Value | Description                   |
|-------|-------------------------------|
| 1     | SERVICE CONNECTED 50% to 100% |
| 2     | AID & ATTENDANCE              |
| 3     | SC LESS THAN 50%              |
| 4     | NSC - VA PENSION              |
| 5     | NSC                           |
| 6     | OTHER FEDERAL AGENCY          |
| 7     | ALLIED VETERAN                |
| 8     | HUMANITARIAN EMERGENCY        |
| 9     | SHARING AGREEMENT             |
| 10    | REIMBURSABLE INSURANCE        |
| 12    | CHAMPVA                       |
| 13    | COLLATERAL OF VET.            |
| 14    | EMPLOYEE                      |
| 15    | HOUSEBOUND                    |
| 16    | MEXICAN BORDER WAR            |
| 17    | WORLD WAR I                   |
| 18    | PRISONER OF WAR               |
| 19    | TRICARE/CHAMPUS               |
| 21    | CATASTROPHIC DISABILITY       |
| 22    | PURPLE HEART RECIPIENT        |
| 23    | REFUSED MT CO-PAY             |

#### 2.5.9.3 Table VA015: Enrollment Status

| Value | Description                    |
|-------|--------------------------------|
| 1     | UNVERIFIED                     |
| 2     | VERIFIED                       |
| 3     | INACTIVE                       |
| 4     | REJECTED                       |
| 5     | SUSPENDED                      |
| 6     | TERMINATED                     |
| 7     | CANCELED/DECLINED              |
| 8     | EXPIRED                        |
| 9     | PENDING                        |
| 10    | NOT ELIGIBLE                   |
| 11    | REJECTED; FISCAL YEAR          |
| 12    | REJECTED; MID-CYCLE            |
| 13    | REJECTED; STOP NEW ENROLLMENTS |

| 14 | REJECTED; INITIAL APPLICATION BY VAMC      |
|----|--------------------------------------------|
| 15 | PENDING; NO ELIGIBILITY CODE               |
| 16 | PENDING; MEANS TEST REQUIRED               |
| 17 | PENDING; ELIGIBILITY STATUS IS UNVERIFIED  |
| 18 | PENDING; OTHER                             |
| 19 | NOT ELIGIBLE; REFUSED TO PAY COPAY         |
| 20 | NOT ELIGIBLE; INELIGIBLE DATE              |
| 21 | PENDING; PURPLE HEART UNCONFIRMED          |
| 22 | REJECTED; BELOW ENROLLMENT GROUP THRESHOLD |

#### 2.5.9.4 Table 062 - Event Type

| Value | Description                            |
|-------|----------------------------------------|
| 01    | Patient request                        |
| 02    | Physician order                        |
| 03    | Census management                      |
| 04    | 1 CHECKED IN                           |
| 05    | 2 CHECKED OUT                          |
| 06    | 3 NO ACTION TAKEN                      |
| 07    | 4 NO SHOW                              |
| 08    | 5 CANCELLED BY CLINIC                  |
| 09    | 6 NO SHOW & AUTO RE-BOOK               |
| 10    | 7 CANCELLED BY CLINIC & AUTO RE-BOOK   |
| 11    | 8 INPATIENT APPOINTMENT                |
| 12    | 9 CANCELLED BY PATIENT                 |
| 13    | 10 CANCELLED BY PATIENT & AUTO RE-BOOK |
| 14    | 11 FUTURE                              |
| 15    | 12 NON-COUNT                           |
| 16    | 13 DELETED                             |
| 17    | 14 ACTION REQUIRED                     |

# 3 Files

### 3.1 VistA M Server Files

VPS 1\*5 retrieves data from VistA M Server files owned and maintained by packages external to VPS. The following table lists the VistA M Server files and global references used by VPS 1\*4 and VPS 1\*5 RPCs.

Table 2 VistA M Server Files Accessed by VPS 1\*5

| FILE NAME AND NUMBER          | GLOBAL REFERENCE |
|-------------------------------|------------------|
| ANNUAL MEANS TEST #408.31     | ^DGMT(408.31     |
| BILLING PATIENT #354          | ^IBA(354         |
| BRANCH OF SERVICE #23         | ^DIC(23          |
| CANCELLATION REASON #409.2    | ^SD(409.2        |
| COLLECTION SAMPLE #62         | ^LAB(62          |
| ELIGIBILITY CODE #8           | ^DIC(8           |
| HL LOGICAL LINK #870          | ^HLCS(870        |
| HLO APPLICATION REGISTRY      | ^HLD(779.2       |
| HOSPITAL LOCATION #44         | ^SC(             |
| MEANS TEST STATUS #408.32     | ^DG(408.32       |
| NEW PERSON #200               | ^VA(200          |
| PATIENT #2                    | ^DPT(            |
| PATIENT ENROLLMENT #27.11     | ^DGEN(27.11      |
| PROTOCOL #101                 | ^ORD(101         |
| TYPE OF PATIENT #391          | ^DG(391          |
| VPS CLINICAL SURVEY           | ^VPS(853.8       |
| VPS QUESTIONNAIRE IDENTIFIERS | ^VPS(853.85      |
| VPS QUESTIONNAIRE NAME        | ^VPS(853.875     |
| VPS APPOINTMENT QUEUE         | ^VPS(853.9       |
| VPS HL7 SITE PARAMETERS       | ^VPS(853.1       |

#### 3.2 VPS 1\*5 New Data Files

VPS 1\*5 implements four new VistA database files:

- VPS CLINICAL SURVEY (#853.8)
- VPS QUESTIONNAIRE IDENTIFIERS (#853.85)
- VPS QUESTIONNAIRE NAME (#853.875)
- VPS APPOINTMENT QUEUE (#853.9)
- VPS HL7 SITE PARAMETERS (#853.1)

The VPS CLINICAL SURVEY file (#853.8) stores the clinical survey questionnaire data for each clinic patient. The data in this file is sorted by patient and by survey and is used to populate the Computerized Patient Record System (CPRS) CSQ Ad Hoc Health Summary Reports and CSQ patient data object (PDO).

The VPS QUESTIONNAIRE IDENTIFIERS file (#853.85) stores the key identifiers for a VPS Clinical Survey. The TEMPLATE ID field is the unique identifier for a VPS Clinical Survey version.

The VPS QUESTIONNAIRE NAME file (#853.875) stores the unique name and version number of each VPS CSQ. The data in is files is used to filter report results.

The VPS APPOINTMENT QUEUE file (#853.9) temporarily stores clinic appointment data for a specified date range. The files is used to minimize the number of records that must be returned by the VPS GET UPDATED APPOINTMENTS" RPC.

The VPS HL7 SITE PARAMETERS file (#853.1) stores the flags which control VPS HL7 message transmission.

Attributes for each of these files may be obtained from VistA FileMan.

### 4 Global Translation, Journaling and Protection

There are no VPS 1\*5 VistA M Server files for which VPS is the custodial owner. Consequently, global translation, journaling and protection is not required.

#### 5 Routines

Table 3 VPS VistA Routines

| ROUTINE NAME | DESCRIPTION                                                                                                    |
|--------------|----------------------------------------------------------------------------------------------------|
| VPSAPPT      | Procedures and function calls to return all existing appointments for a specified clinic for a specified date range.                            |
| VPSAPPT2     | Procedures and function calls to return the changed appointments for a specified clinic for a specified date range.                             |
| VPSSRVY1     | Procedures and function calls to parse and store patient CSQ questions and responses to file # 853.8.                                           |
| VPSSRVY2     | Procedure and function calls to read from 853.8 and return patient CSQ questions, responses and calculated values.                              |
| VPSSRVY3     | Procedures and function calls to create and print CPRS Health Summary report.                                                                   |
| VPSSEND      | Procedures and function calls to generate and send and HL7 A01 message containing appointment status information.                               |
| VPSRPC26     | Procedures and functions to provide patient data such as current balance owned and patient record flag data for appointment status integration. |

#### 5.1 VPS 1\*5 RPCs

The VPS 1\*5 routines are executed by remote procedure calls through VistA RPC Broker. The following table lists the VPS 1\*4 RPCs giving the RPC tag and routine name used for invocation

Table 4 VPS1\*5 RPCs - Tags and Routines

| RPC NAME                     | TAG    | ROUTINE  |
|------------------------------|--------|----------|
| VPS GET APPOINTMENTS         | GET    | VPSAPPT  |
| VPS GET CHANGED APPOINTMENTS | GETCHG | VPSAPPT  |
| VPS SAVE CLINICAL SURVEY     | SAVE   | VPSSRVY1 |
| VPS GET SURVEY DATA          | GETRPC | VPSSRVY2 |

#### 5.2 Detailed VPS 1\*5 RPC Information

Details on the input parameters and the output produced by each of the VPS 1\*5 RPCs may be obtained from a FileMan inquiry to the REMOTE PROCEDURE file # 8994.

- 1. Sign on to **VistA** system
- 2. Select option VA FILEMAN DIUSER.
- 3. Select the **Inquire to File Entries** option
- 4. OUTPUT FROM WHAT FILE: REMOTE PROCEDURE
- 5. Select REMOTE PROCEDURE NAME: <ENTER THE VPS RPC NAME>
- 6. ANOTHER ONE: `<ENTER>
- 7. STANDARD CAPTIONED OUTPUT? Yes//Y
- 8. Include Computed fields: (N/Y/R/B): NO// **<ENTER>**
- 9. The entry for the VPS RPC NAME entered at step 5 is listed.

# **6 Exported Options**

There are no VistA M Server options exported with VPS 1\*5.

# 7 Archiving and Purging

### 7.1 Archiving

There are no archiving procedures needed for VPS 1\*5 RPC components.

### 7.2 Purging

There are no purging procedures needed for VPS 1\*5 RPC components.

#### 8 Callable Routines

VPS 1\*5 does not provide callable VistA M Server routines.

#### 9 External Interfaces

There are no interfaces to VPS 1\*5 RPCs other than those provided by the VistA M Server and VistA RPC Broker.

#### 10 External Relations

The following minimum package versions are required:

- VA FileMan V. 22.0,
- Kernel V. 8.0.
- Kernel Toolkit V. 7.3,
- CPRS V. 29,
- RPC Broker V. 1.1
- HL\*1.6\*126 V 1.6

Sites should verify that all patches to these packages have been installed.

#### 11 Internal Relations

There are no internal relations for VPS 1\*5.

### 12DBIA Agreements

The VistA Database Administrator (DBA) maintains a list of Integration Agreements (IAs) or mutual agreements between custodial owners allows the use of internal entry points or other software-specific features that are not open for unrestricted use.

### 12.1 DBIA Agreements – Custodial Package

- 10. Sign on to **FORUM** system
- 11. Go to the **DBA** Menu
- 12. Select the Integration Agreements Menu option
- 13. Select the Custodial Package Menu option
- 14. Choose the Active by Custodial Package Option
- 15. When prompted for a package, enter VPS VA Point of Service (Kiosks)
- 16. All current IAs to which VPS VA Point of Service (Kiosks) is custodian are listed.

### 12.2 DBIA Agreements – Subscriber Package

- 1. Sign on to the **FORUM** system
- 2. Go to the **DBA** Menu

- 3. Select the Integration Agreements Menu option
- 4. Select the Subscriber Package Menu option
- 5. Select the Print ALL by Subscriber Package Option
- 6. When prompted with "Select PACKAGE NAME," enter VPS
- 7. When prompted with "START WITH SUBSCRIBING PACKAGE," ENTER VPS
- 8. All current IAs to which VPS VA Point of Service (Kiosks) is a subscriber are listed

### 13 Package-wide Variables

There are no package-wide variable associated with VPS 1\*5.

### 14SAC Exemptions

There are no SAC Exemptions for VPS 1\*5.

# **15Software Product Security**

### 15.1 Security Management

No security keys required for used of VPS 1\*5 RPCs.

#### 15.2 Mail Groups and Alerts

There are no mail groups or alerts provided in VPS 1\*5 RPCs.

### 15.3 Remote Systems

#### 15.3.1 Connections

There are no direct remote system connections to VPS 1\*5 RPCs. Access to VPS 1\*5 run routines is provided through the VistA RPC Broker and the underlying VistA M Server.

#### 15.3.2 Remote Data Views

Remote Data views are not supported by VPS 1\*5 RPCs.

#### 15.4 Interfaces

There are no non-VA products embedded in or required by VPS 1\*5 RPCs, other than those proved by the underlying operating system and VistA RPC Broker.

### 15.5 Electronic Signatures

There are no electronic signatures used or required by VPS 1\*5 RPCs.

### 15.6 Security Keys

No security keys are exported with the RPC Broker software.

# 15.7 File Security

There are no VistA M Server data files for which VPS 1\*5 is the custodial owner.

#### 15.8 Official Policies

As per the Software Engineering Process Group/Software Quality Assurance (SEPG/SQA) Standard Operating Procedure (SOP) 192-039—Interface Control Registration and Approval (effective 01/29/01), application programmers must not alter any HealtheVet VistA Class I software code.

# **16Acronyms and Glossary**

#### 16.1.1 Acronyms

Table 5: List of Acronyms

| Term    | Definition                                                      |
|---------|-----------------------------------------------------------------|
| AVS     | After Visit Summary                                             |
| BR      | Business rule                                                   |
| СВО     | Chief Business Office                                           |
| CCOW    | Clinical Context Object Workgroup                               |
| CPRS    | Computerized Patient Record System                              |
| DFN     | Data file number                                                |
| HIPAA   | Health Insurance Portability and Accountability Act             |
| HL7     | Health Level Seven                                              |
| DBIA    | Database Integration Agreement                                  |
| IB      | Integrated Billing                                              |
| ICR     | Integration Control Registrations                               |
| IEN     | Internal entry number                                           |
| GUI     | Graphical user interface                                        |
| MUMPS/M | Massachusetts General Hospital Utility Multi-Programming System |
| NSR     | New Service Request                                             |
| OED     | Office of Enterprise Development                                |
| PIMS    | Patient Information Management System                           |
| PMO     | Program Management Office                                       |
| POS     | Point of Service                                                |
| RPC     | Remote Procedure Call                                           |
| RSD     | Requirements Specification Document                             |
| SACC    | Standards and Conventions Committee                             |
| SSOi    | Single Sign On and Patient Context Management                   |

| Term   | Definition                                                       |
|--------|------------------------------------------------------------------|
| TCP/IP | Transmission Control Protocol/Internet Protocol                  |
| VistA  | Veteran's Health Information Systems and Technology Architecture |
| VISN   | Veterans Integrated Service Network                              |
| VHA    | Veterans Health Administration                                   |
| VPS    | Veterans Point Of Service                                        |
| VSS    | Voluntary Service System                                         |

# 16.1.2 Glossary

Table 6: Glossary

| Term                                            | Definition                                                                                                    |
|-------------------------------------------------|----------------------------------------------------------------------------------------------------|
| Access Code                                     | The unique sequence of characters assigned to the user by the site system manger. The access code in conjunction with the verify code is used to identify authorized users.                                                                                                    |
| Application                                     | A collection of computer programs and files developed specifically to meet the requirements of a user or group of users.                                                                                                    |
| Archive                                         | The process of moving data that is no longer actively used to a separate storage for long-term retention.                                                                                                    |
| Computerized Patient<br>Record System<br>(CPRS) | A suite of clinical applications in VistA that provide access to a patient's Electronic Medical Record (EMR).                                                                                                    |
| E-VPS                                           | The set of VistA patches implementing features identified by VHA Point of Service (Kiosks) Phase II Enhancement VPS 1*4.                                                                                                    |
| Field                                           | A data element in a file.                                                                                                    |
| FileMan                                         | The VistA database manager.                                                                                                    |
| Global                                          | A collection of variables (fields) stored on disk that persist beyond routine or process completion. M VistA Server Globals are records stored in structured data files by M.                                                                                                    |
| Kernel                                          | A set of utilities that support data processing on VistA M Servers.                                                                                                    |
| Kiosk                                           | Implementation of a kiosk server at one TCP/IP domain.                                                                                                    |
| М                                               | Massachusetts (General Hospital) Utility Multi-Programming System, formerly known as MUMPS.                                                                                                    |
| Option                                          | Commands presented to a computer user by an applications. Typically, options are presented on a menu and have specific entry and exit actions.                                                                                                    |
| Purge                                           | The action/process of deleting a file or data from a file.                                                                                                    |
| Procedure                                       | A re-useable part of a computer program that performs a single function.                                                                                                    |
| Required Field                                  | A field which must have a data value entered by the user or passed as a parameter to computer program or subroutine.                                                                                                    |
| Reminder Definition                             | Pre-defined sets of findings used to identify patients that should receive tests or treatments specific to diagnosed patient conditions. Reminder definitions specify criteria such as diagnoses, procedures, health factors, medications, or demographic variables used to identify affected patients. |
| RPC                                             | Remote Procedure Call is an inter-process communication protocol that allows invocation of a program subroutine or procedure to execute in shared network space.                                                                                                    |
| Routine                                         | A set of commands and arguments related, stored and executed as a single M program.                                                                                                    |

| Term             | Definition                                                                                                    |
|------------------|----------------------------------------------------------------------------------------------------|
| Security Key     | A keyword which makes specific options accessible to an authorized user.                                                                  |
| Remote Procedure | A remote procedure is a procedure that can be executed by another program executing on a remote computer or another program process area. |
| Verify Code      | A unique code which server as a second level of user authentication for accessing a VistA M Server.                                       |
| VetLink          | The VPS Kiosk application composed of a kiosk client used by VA patients and staff to connect to a kiosk server.                          |